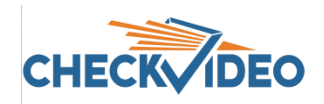

## ExpressHD Gateway Digital I/O Instructions

The ExpressHD Gateway comes with a Digital I/O terminal block.

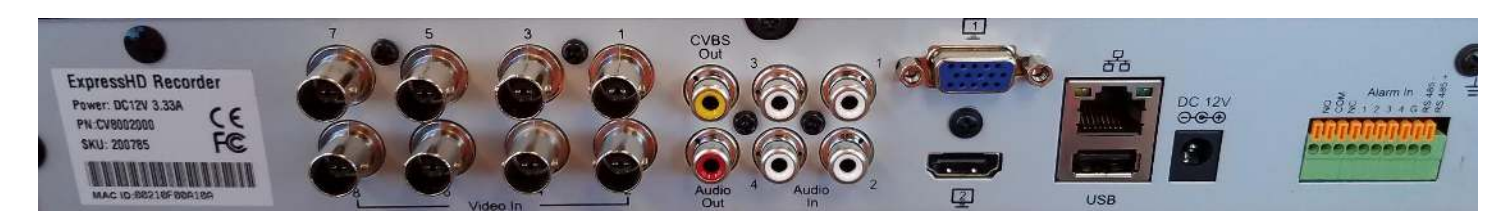

Remove the top terminal block to reveal the input/output legend:

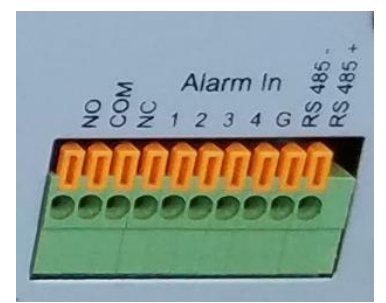

The ExpressHD Gateway has 4 Input pins and 1 Output pin along with 1 ground pin.

**Input pins** can be used to trigger alarm video. A 10 second video clip can be generated when the input is held low (connected to ground) momentarity. This can be achieved using an external relay or switch or using a line level input that goes low. The ExpressHD supports up to 8 cameras. Multiple cameras can be triggered by the same input.

**ARM/DISARM:** Input pin 4 can be configured for ARM/DISARM. The default state of the device is Armed. Holding Input pin 4 low (ground) will DISARM the unit for as long as pin 4 is held low. *Note: Arm/Disarm will change the state for ALL cameras associated to the Device.*

**Output pins** can be used to trigger lights, sirens or other sensors when video analytics events are detected by one or more cameras connected to the device. Output pins are hard contact relays. The Form C relay is wired to the user selected default, either "normally open" (NO#) or "normally closed" (NC#). When triggered, the output is driven to the **opposite** state.

## **Wiring**

- Input : Connect the wires from the relay to the Input pin of your choice **AND** connect to the associated Ground pin.
- Output: Connect the wires from the sensor to the Common pin and the "normally open" or "normally closed" pin.

## **Portal Configuration – Input Pins**

Once the wiring is complete, you need to tell the ExpressHD what to do when a pin is triggered.

1. Input 4 can be used as a regular trigger or for ARM/DISARM. To set the Default state for Input 4, go to Devices>Manage Device. Select the ExpressHD Gateway from the System Map and navigate to the Device Defaults section of the page.

2. Select the state from the dropdown and click Submit.

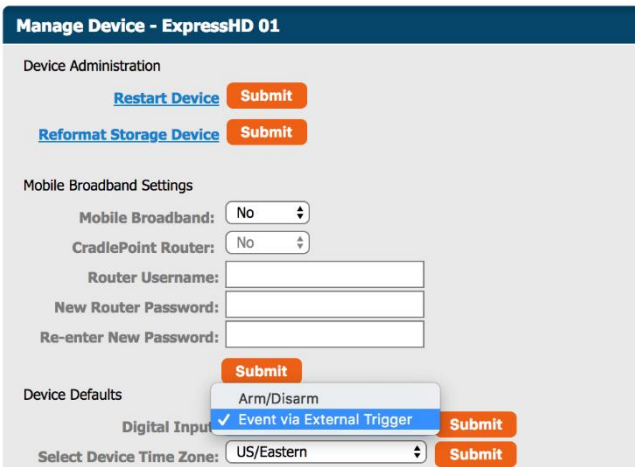

Arm/Disarm is the device default. All other Input contacts (1-3) will default to Event via External Trigger.

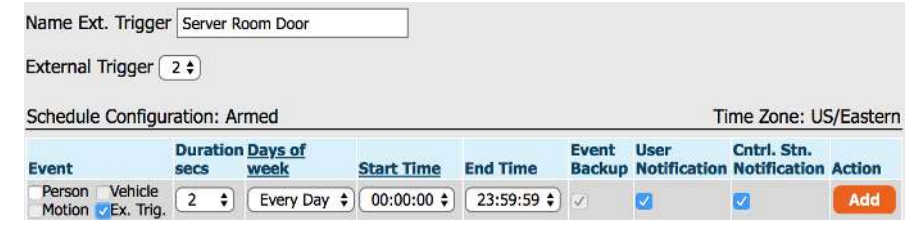

3. If using the Input 4 for Arm/Disarm only, go to Devices>Configure Device and create a 24/7 schedule on the Configure Events section of the page.

Make sure to tell end users that they should ONLY use the Alarm keypad to Arm/Disarm the system. They will still see Arm/Disarm on the CheckVideo portal and Mobile portal but should not use it. This is because conflicts between the Alarm keypad and the Portal will cause the device to Disarm.

- 4. If using the Input contacts to create a video clip when a relay triggers the input pin, go to Devices>Configure Device. Select the ExpressHD Gateway and Camera from the System Map and navigate to the Configure Events section of the page. Using the External Trigger dropdown, select the ExpressHD's Input pin wired to the sensor or relay. Set the Schedule, checking the Ex. Trig. Checkbox under Event and click Add.
- 5. To complete the setup, continue to the Select Notification Methods portion of the Configure Device page and click Save.

## **Portal Configuration – Output Contact**

- 1. Go to Devices>Configure Device. Select the ExpressHD Gateway and Camera from the System Map and navigate to the Select Notification Methods section of the page.
- 2. In the Output Notification Methods section, use the Digital Output dropdown enable or disable digital output.
- 3. Optional: Adjust the Output Closure Duration by selecting from the dropdown.

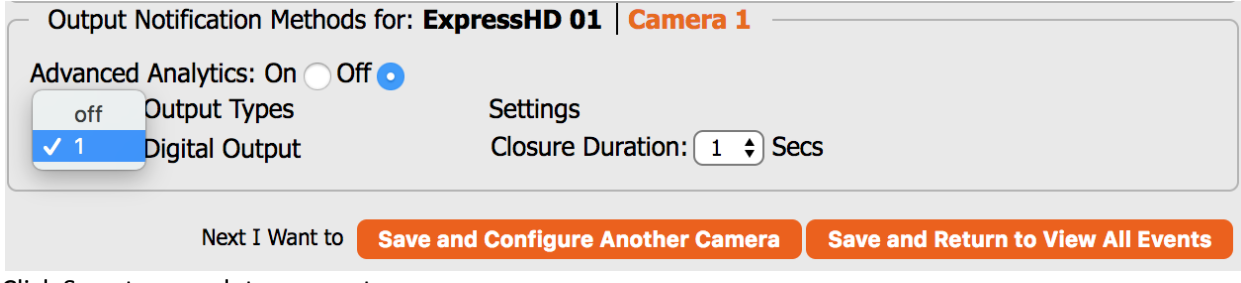

Click Save to complete your set up.